#### **Panduan Turnitin untuk Student**

#### **Apakah saya sudah pernah punya akun Turnitin?**

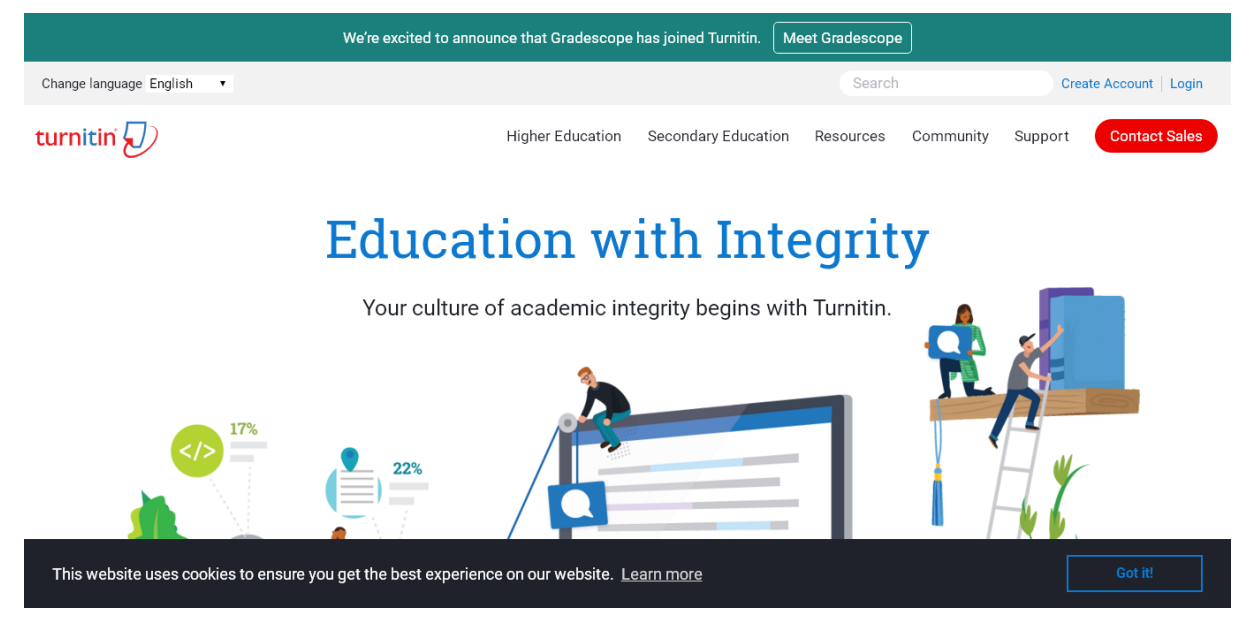

Klik **Create Account**

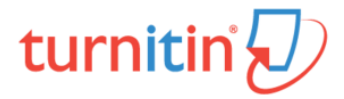

# Create a User Profile

All users must have a user profile to use the service. Please select how you will be using Turnitin:

**Student Teaching Assistant** Instructor

#### **Existing user?**

If you've used the service before, there is no requirement to create a new user profile. Log in here with your old credentials.

Privacy Pledge | Privacy Policy | Terms of Service | EU Data Protection Compliance | Copyright Protection | Legal FAQs

Copyright © 1998 - 2019 Turnitin, LLC. All rights reserved.

Klik **Student**

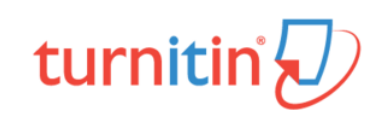

# Create a New Student Profile

#### **Class ID Information**

All students must be enrolled in an active class. To enroll in a class, please enter the class ID number and class enrollment key that you were given by your instructor.

Please note that the key and pincode are case-sensitive. If you do not have this information, or the information you are entering appears to be incorrect, please contact your instructor.

Class ID

20806xxx

This field must be between 1-9 numbers.

Class enrollment key

9999xxxx

**User Information** 

Your first name

Dharma

Your last name

Halim

Display names as

- O First name (Space) Last name (example: John Smith)
- Last name (Space) First name (example: Smith John)
- Last name(No space) First name (example: SmithJohn)

ClassID dan Enrollment Key diperoleh dari dosen pengampu

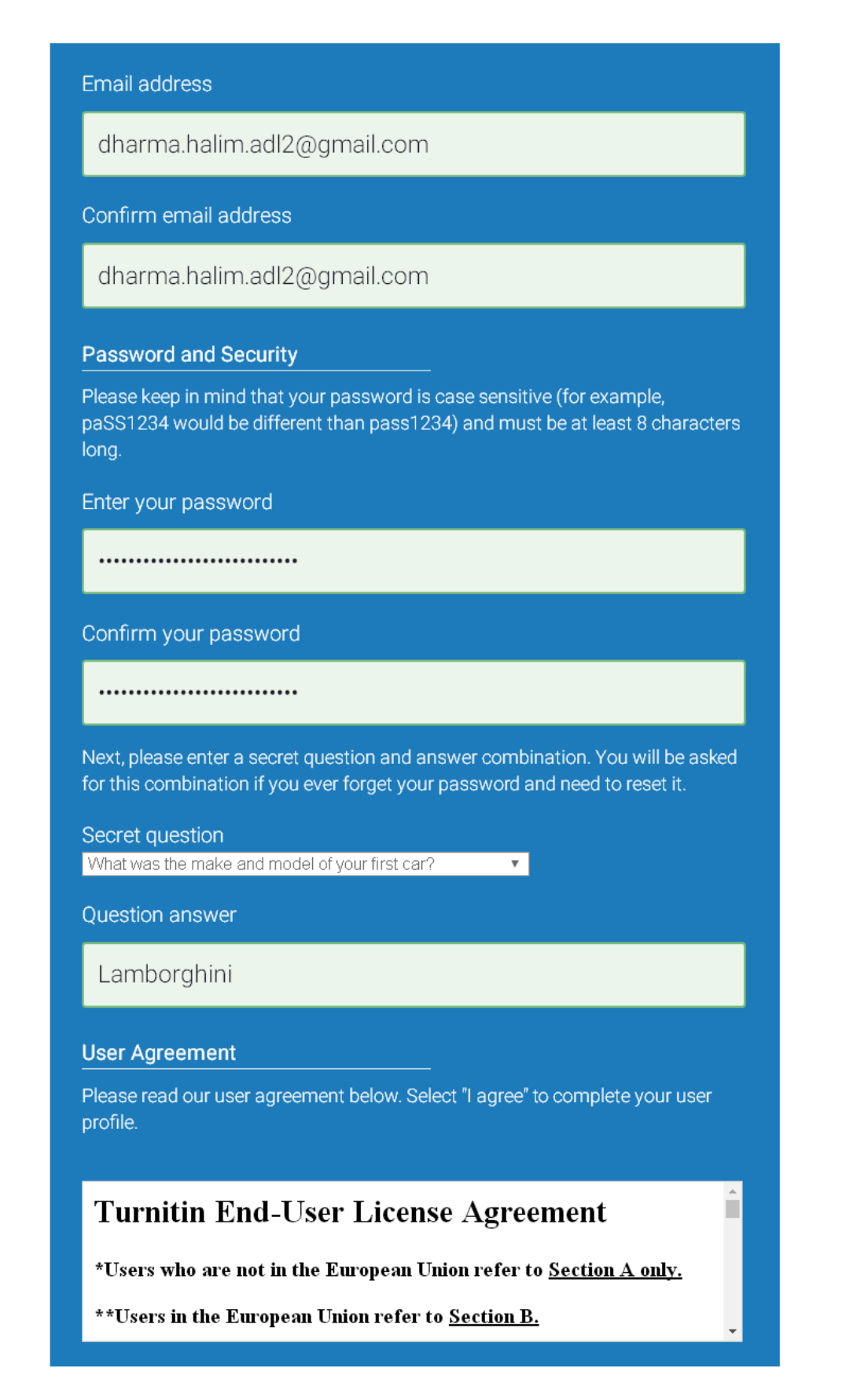

**Ganti pilihan "Please select a secret question" menjadi yang lain. Pilih salah satu bebas.**

**Kemudian isikan jawabannya bebas.**

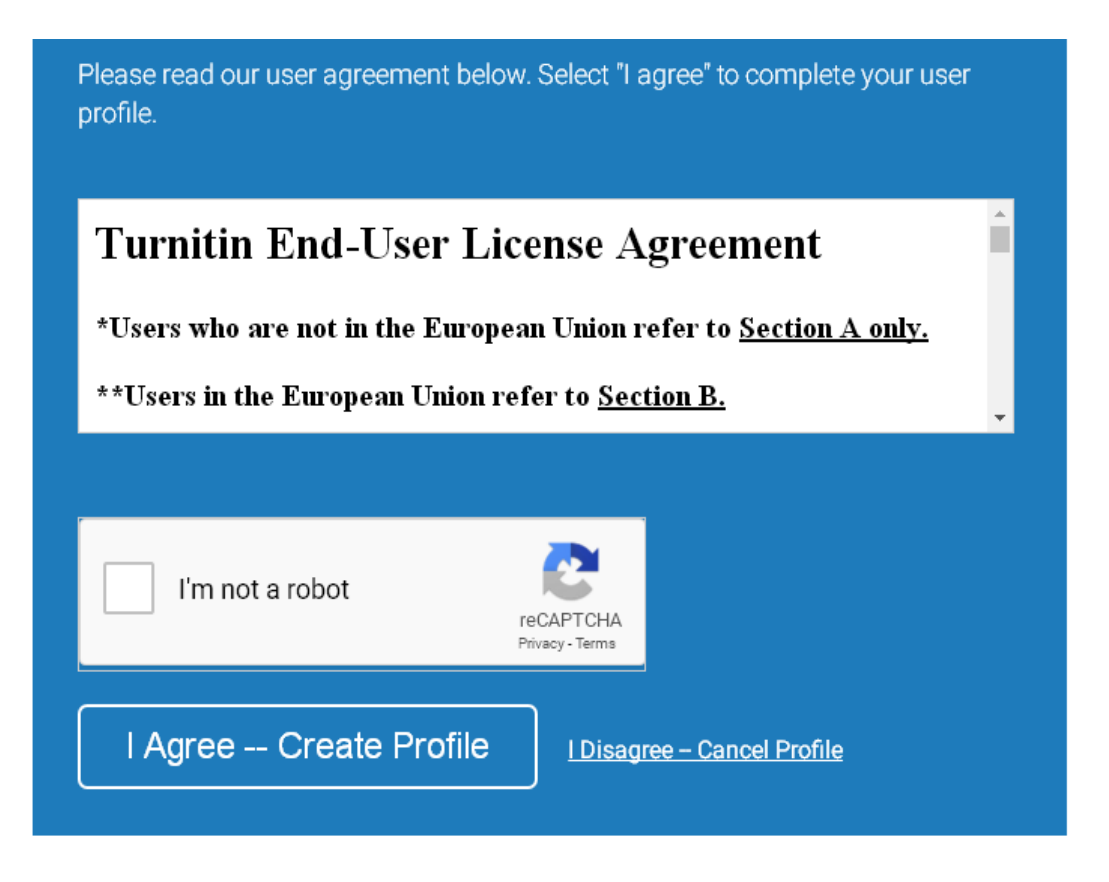

Privacy Pledge | Privacy Policy | Terms of Service | EU Data Protection Compliance | Copyright Protection | Legal **FAQs** 

Copyright @ 1998 - 2019 Turnitin, LLC. All rights reserved.

#### **Beri centang pada I'm not a robot**

![](_page_3_Picture_4.jpeg)

**Ikuti instruksi untuk menjawab**

![](_page_4_Picture_0.jpeg)

### **Klik Verify**

![](_page_4_Picture_2.jpeg)

Privacy Pledge | Privacy Policy | Terms of Service | EU Data Protection Compliance | Copyright Protection | Legal<br>FAQs Copyright © 1998 - 2019 Turnitin, LLC. All rights reserved.

### Klik I agree

![](_page_5_Picture_30.jpeg)

**Apabila muncul tampilan di atas ini maka Anda baru saja berhasil membuat akun Turnitin dan berhasil sekaligus Join Class.**

**Apabila muncul pesan di bawah ini maka berarti Anda sudah memiliki akun Turnitin, maka silakan login kemudian Join Class.**

![](_page_5_Picture_3.jpeg)

![](_page_6_Picture_0.jpeg)

#### **Cara Join Class tanpa Membuat Akun Baru (bila sudah pernah punya akun Turnitin)**

#### **Klik Login**

# turnitin $\overline{\psi}$

![](_page_6_Picture_4.jpeg)

Privacy Pledge | Privacy Policy | Terms of Service | EU Data Protection Compliance | Copyright Protection | Legal **FAQs** Copyright © 1998 - 2019 Turnitin, LLC. All rights reserved.

**Klik Login**

**Apabila muncul tampilan di bawah maka Anda salah memasukkan Email address atau password.**

![](_page_7_Picture_2.jpeg)

#### **Lihat pada bagian Cara Reset Bila Lupa Password**

**Apabila muncul tampilan di bawah maka Anda sudah berhasil login.**

![](_page_7_Picture_31.jpeg)

**Klik Enroll in a Class**

![](_page_8_Picture_13.jpeg)

**Masukkan Class/Section ID dan Enrollment Key yang diperoleh dari dosen.**

**Maka selanjutnya Anda akan sampai pada tampilan nama kelas, misalnya Bahasa Indonesia.**

![](_page_8_Picture_14.jpeg)

**Klik nama kelas/mata kuliah**

![](_page_9_Picture_16.jpeg)

This is your class homepage. To submit to an assignment click on the "Submit" button to the right of the assignment name. If the Submit button is grayed out, no submissions can be made to<br>the assignment. If resubmissions a

![](_page_9_Picture_17.jpeg)

Copyright @ 1998 - 2019 Turnitin, LLC. All rights reserved. Privacy Policy Privacy Pledge Terms of Service EU Data Protection Compliance Copyright Protection Legal FAQs Helpdesk Research Resources

**Klik Submit** 

![](_page_10_Picture_11.jpeg)

![](_page_10_Picture_1.jpeg)

## **Klik Choose from This Computer**

**Cari file yang sudah disimpan di komputer/flash disk.**

![](_page_11_Picture_9.jpeg)

Copyright @ 1998 - 2019 Turnitin, LLC. All rights reserved. Privacy Policy Privacy Pledge Terms of Service EU Data Protection Compliance Copyright Protection Legal FAQs Helpdesk Research Resources

**Klik Upload**

![](_page_12_Picture_13.jpeg)

## **Tunggu hingga selesai**

![](_page_12_Picture_14.jpeg)

**Klik Confirm**

í.

![](_page_13_Picture_14.jpeg)

## **Klik Return to assignment list untuk melihat hasil pemeriksaan similarity**

**Klik pada kotak warna di samping angka persen**

![](_page_14_Picture_28.jpeg)

**Anda mungkin melihat tampilan ini, jika ya klik > untuk melihat tips selanjutnya, atau klik X untuk menutup tips.**

![](_page_14_Picture_2.jpeg)

**Demikianlah hasil pemeriksaan similarity**